## **SingleFeed osCommerce Export Tool Documentation 5/18/2009**

We STRONGLY recommend that you test this extension in a development testing or staging area prior to installing on a live site for the first time or upgrading to a newer version of our extension or osCommerce. SingleFeed is not responsible for any errors or problems that occur with this open source extension with customized or modified osCommerce stores. We test our extension on basic "out of the box" osCommerce installations for compatibility issues. SingleFeed is not an osCommerce expert. We will refer users of this add-on who seek help to one of our established partners who can further assist and troubleshoot, or install it for you. SingleFeed has created this script as a starting point to make it easier for merchants to export their items to SingleFeed, some customization, modification or other alterations of the code may and can be required for use.

## **Instructions**

- 1. Download osCommerce Export Add-on from SingleFeed.com
- 2. Install add-on files.
- 3. Select which installation files you need (Existing/modified OSC store vs. New Installation OSC store)
	- 1. Follow instructions included in the INSTALL.txt file. For convenience, they are included below.
		- 1. Existing/Modified osCommerce Stores:
			- 1. Copy files from the 'copy\_files' folder on top of it (it must not replace existing files)
			- 2. Open each file from the 'change\_files' folder and make the changes described there (e.g. the '\change\_files\catalog\admin\includes\filenames.php.txt' file describes the changes to the '\catalog\admin\includes\filenames.php' OSC file).
		- 2. New installations of OSC 2.2:
			- 1. Copy files from this archive on top of it (replace some existing files).
	- 2. The file single feed.sql contains the database updates that are required by the module. These updates need to be added to the Database that you use for your osCommerce catalog. How you achieve this depends on your installation. The easiest method is to use phpMyAdmin to upload and add the single feed.sql file.
- 4. Configure Tool.
	- 1. Go to Configuration > SingleFeed in your store admin. Here you may change the default name of the file. We suggest you use singlefeed.csv. You may also change the default directory/location of where the file is placed once generated. We suggest something like "feeds" which would be [www.mystore.com/feeds/.](http://www.mystore.com/feeds/) Once the file is generated the file path would be [www.mystore.com/feeds/](http://www.mystore.com/feeds/singlefeed.csv) [singlefeed.csv](http://www.mystore.com/feeds/singlefeed.csv).
	- 2. Go to Tools > SingleFeed and verify that the tool will properly generate your file. Click the "update" button on the right which will manually generate your

feed. You will see a message notifying you that the file was successfully updated. Once generated, you can download the file from this page download link under the "Action" header. Verify that your products have been successfully exported into this .csv file. You may also visit the url/directory location you specified from step 2.1 and see if the file is displayed there.

3. To automate the export tool you will need to create a CRON job which will execute the script automatically. We suggest you schedule this task to run daily at 1:00 hours. Our example of the cron table is as follows:

0 1 \* \* \* wget -O /dev/null URL\_TO\_FILE\_ON\_YOUR\_SITE

\*Replace URL\_TO\_FILE\_ON\_YOUR\_SITE with the exact location of the single feed.php file.

- 5. Import Products to SingleFeed.
	- 1. Copy the url location of your exported singlefeed.csv file (ex. [www.mystore.com/feeds/singlefeed.csv\)](http://www.mystore.com/feeds/singlefeed.csv).
	- 2. Login to your SingleFeed account and goto Products page "Upload Product Feed" tab. Click "http" and then paste the url from 5.1 into the field.
	- 3. Make sure to check "Save HTTP Info" and "Enable auto-download". This way SingleFeed can remember the location of your product file, and automatically download it every night. This way we can ensure we are pushing the most accurate product information to the shopping engines.

## **Troubleshooting**

- Ensure that file/folder permissions are properly configured. The file may not be accessible via a http url unless this is done correctly.
- If you cannot find your file at a given http url, please ensure that the file exists and is viewable from your Administration area under 'Files'.
- If your feed is not updating regularly with new product data, chances are your CRON is not scheduled to run our export tool.

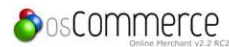

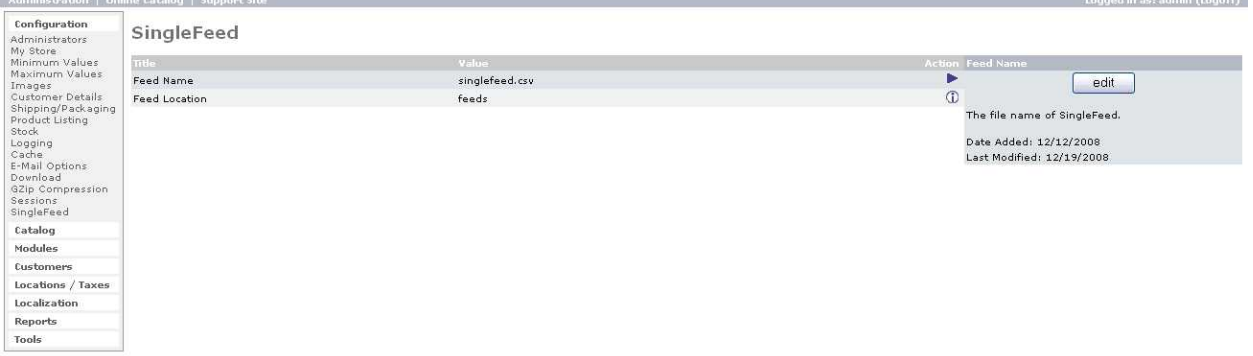

osCommerce Online Merchant Copyright © 2008 osCommerce<br>OsCommerce provides no varranty and is redistributable under the GNU General Public License

Powered by osCommerce